# Мультимедійні системи PHANTOM

## Інструкція користувача

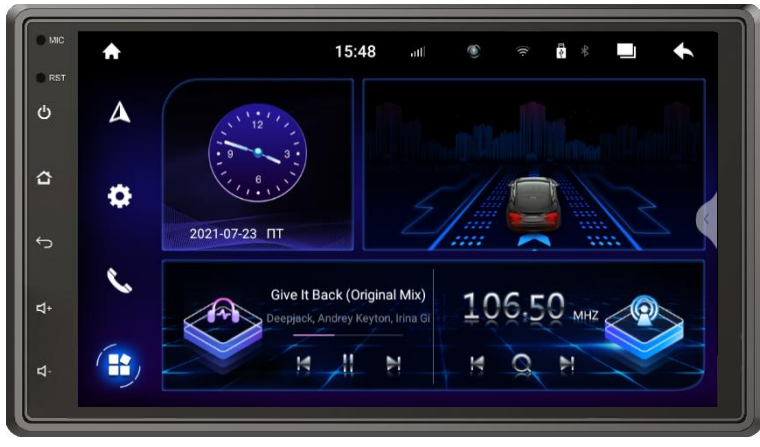

## **DVA-7233**

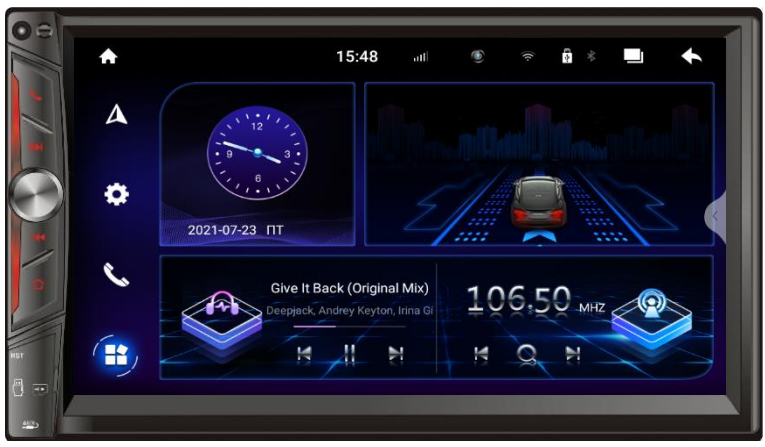

## **DVA-7234**

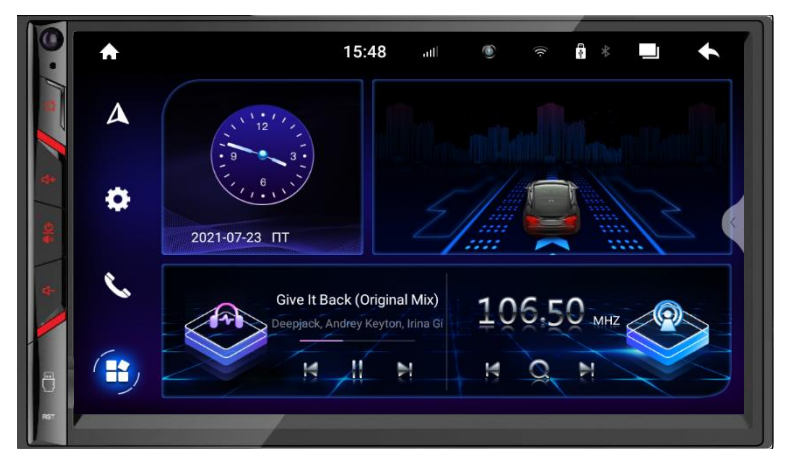

# **DVA-7235**

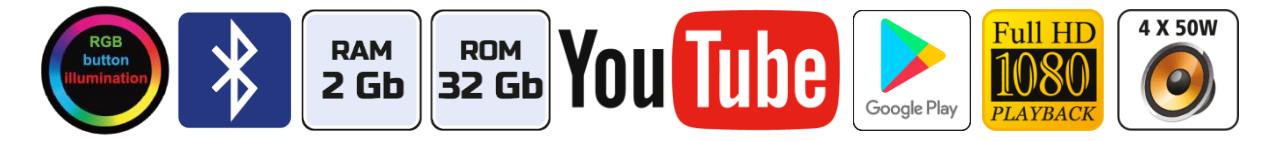

# Зміст

- 1. Основні функції, керування пристроєм
- 2. Радіоприймач
- 3. Музичний програвач
- 4. Відео програвач
- 5. Телефон (Bluetooth)
- 6. Налаштування звукового процесору DSP
- 7. Мобільний зв'язок/мобільний інтернет
- 8. Налаштування пристрою
- 9. Налаштування кнопок керма
- 10. Налаштування камер заднього виду та фронтальної
- 11. Режим відеореєстратора
- 12. Режим SpeedPlay
- 13. Комплектація та схема підключення
- 14. Технічна підтримка (Україна)

#### Основні технічні характеристики пристрою

- Високопродуктивний восьми ядерний процесор Spreadtrum Unisoc UIS8581a2h10 з частотою 8 x 2,6 ГГц
- Сенсорний ємнісний екран IPS 7″ з роздільною здатністю 1024х600
- Графічний процесор PowerVR Rogue GE8322
- Операційна система ANDROID 10
- Оперативна пам'ять 2 Гб, вбудована пам'ять 32 Гб
- Потужний підсилювач звуку Toshiba TCB001HQ (4х45 Вт)
- Вбудований модуль Wi-Fi, 4G-модем (micro-SIM)
- Мультикольорове підсвічування кнопок передньої панелі
- Вбудований цифровий звуковий процесор DSP ROHM BU32107
- 27-и смуговий графічний еквалайзер
- Вбудований навігаційний модуль з виносною антеною
- Bluetooth з підтримкою телефонної книги та профілем A2DP для відтворення музичних файлів, вихід на зовнішний мікрофон
- Функція SpeedPlay/Easy Connect для підключення смартфонів на ОС Android та iOS
- 3 USB-порти (в DVA-7233 2 USB-порта)
- Керування пристроєм за допомогою штатних кнопок на кермі автомобіля
- Аудіо вихід FR+FL+RR+RL+Centr+Sub на зовнішній підсилювач звуку
- Відео входи для камер заднього виду, фронтальної, відео вхід, AUX
- $\div$  Режим відеореєстратора для задньої та фронтальної камер (AHD)
- Компактний монтажний розмір 178х100 мм (для DVA-7235 подвійний монтажний розмір 173х98 /178х100 мм

## 1. Основні функції, керування пристроєм

#### 1.1 Кнопки передньої панелі

#### DVA-7233

- 1. Кнопка вмикання/вимикання POWER.
- 2. Кнопка повернення на головний робочий стіл.
- 3. Кнопка повернення до попередньої операції.
- 4. Кнопка збільшення гучності звуку.
- 5. Кнопка зменшення гучності звуку.
- 6. Мікрофон.
- 7. Скидання налаштувань користувача.

#### DVA-7234

- 1. Енкодер збільшення або зменшення рівня гучності, вмикання/вимикання POWER.
- 2. Кнопка активації режиму Bluetooth.
- 3. Перехід до наступного треку.
- 4. Перехід до попереднього треку.
- 5. Кнопка повернення на головний робочий стіл.
- 6. Під заглушкою (порт USB, слот micro-SD карти, вхід AUX, кнопка скидання налаштувань).
- 7. Мікрофон.

#### DVA-7235

- 1. Кнопка повернення на головний робочий стіл.
- 2. Кнопка збільшення гучності звуку.
- 3. Кнопка вмикання/вимикання POWER, вимикання звуку MUTE.
- 4. Кнопка зменшення гучності звуку.
- 5. Під заглушкою (порт USB та кнопка скидання налаштувань користувача).
- 6. Мікрофон.

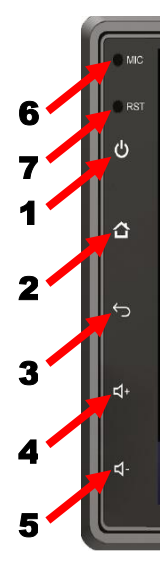

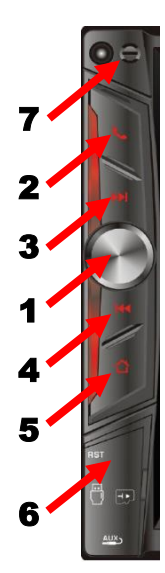

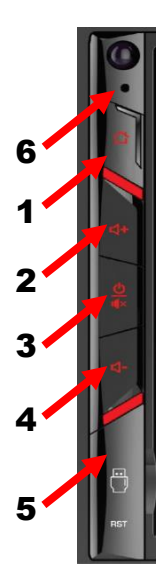

#### 1.2 Головний робочий стіл

При ввімкненні пристрою завантажується головний робочий стіл, де можна скористатися основними функціями.

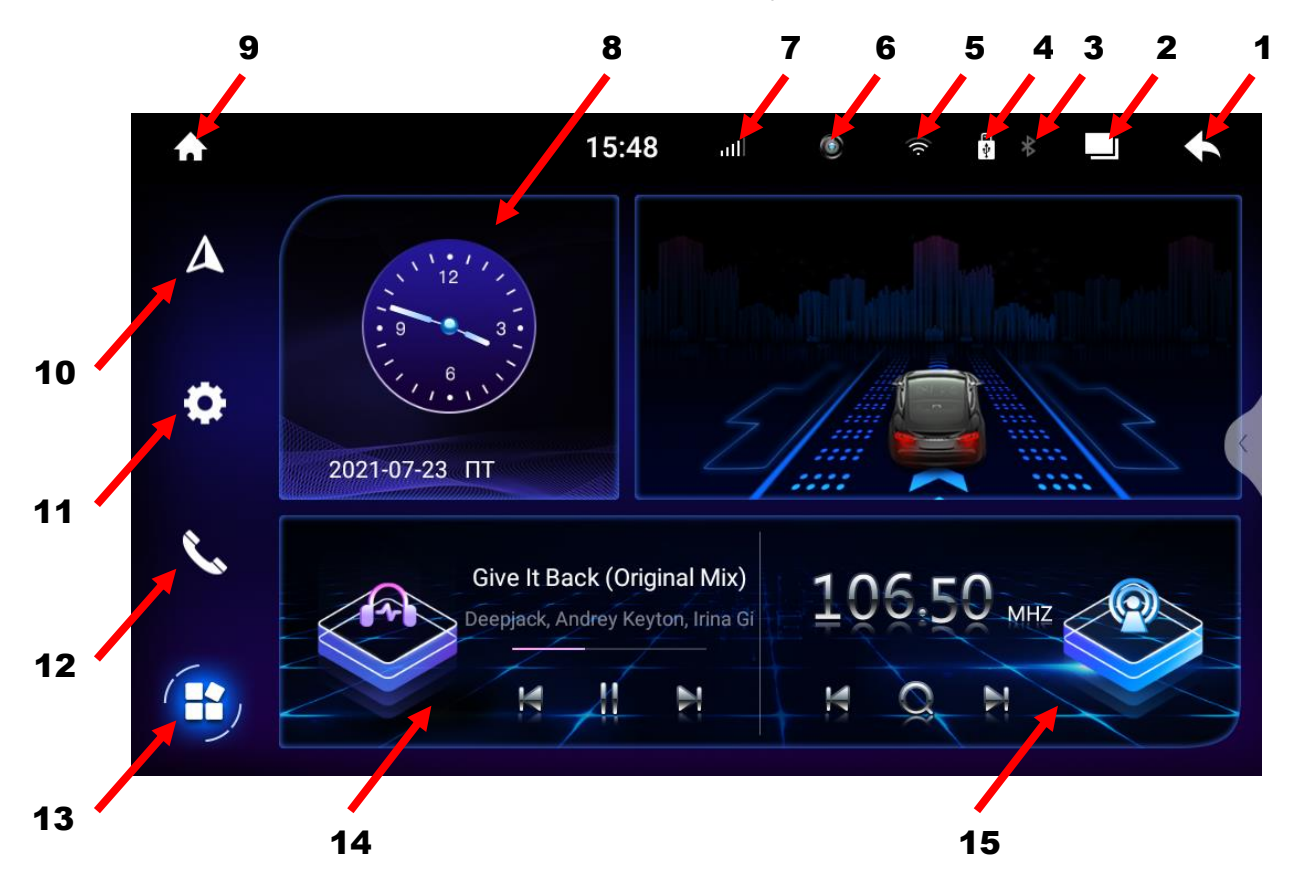

- 1. Повернення до попередньої операції.
- 2. Виклик активних «згорнутих» додатків.
- 3. Індикатор роботи Bluetooth.
- 4. Індикатор USB.
- 5. Індикатор роботи Wi-Fi.
- 6. Індикатор відеореєстратора в активному режимі.
- 7. Рівень мережі при використанні SIM-карти.
- 8. Віджет поточних дати та часу.
- 9. Повернення на головний робочий стіл.
- 10. Іконка навігації.
- 11. Іконка налаштувань.
- 12. Іконка Bluetooth.
- 13. Меню встановлених додатків.
- 14. Віджет музичного програвача.
- 15. Віджет радіоприймача.

# 2. Радіоприймач

Для ввімкнення режиму радіоприймача натисніть відповідну іконку або віджет радіоприймача на головному робочому столі.

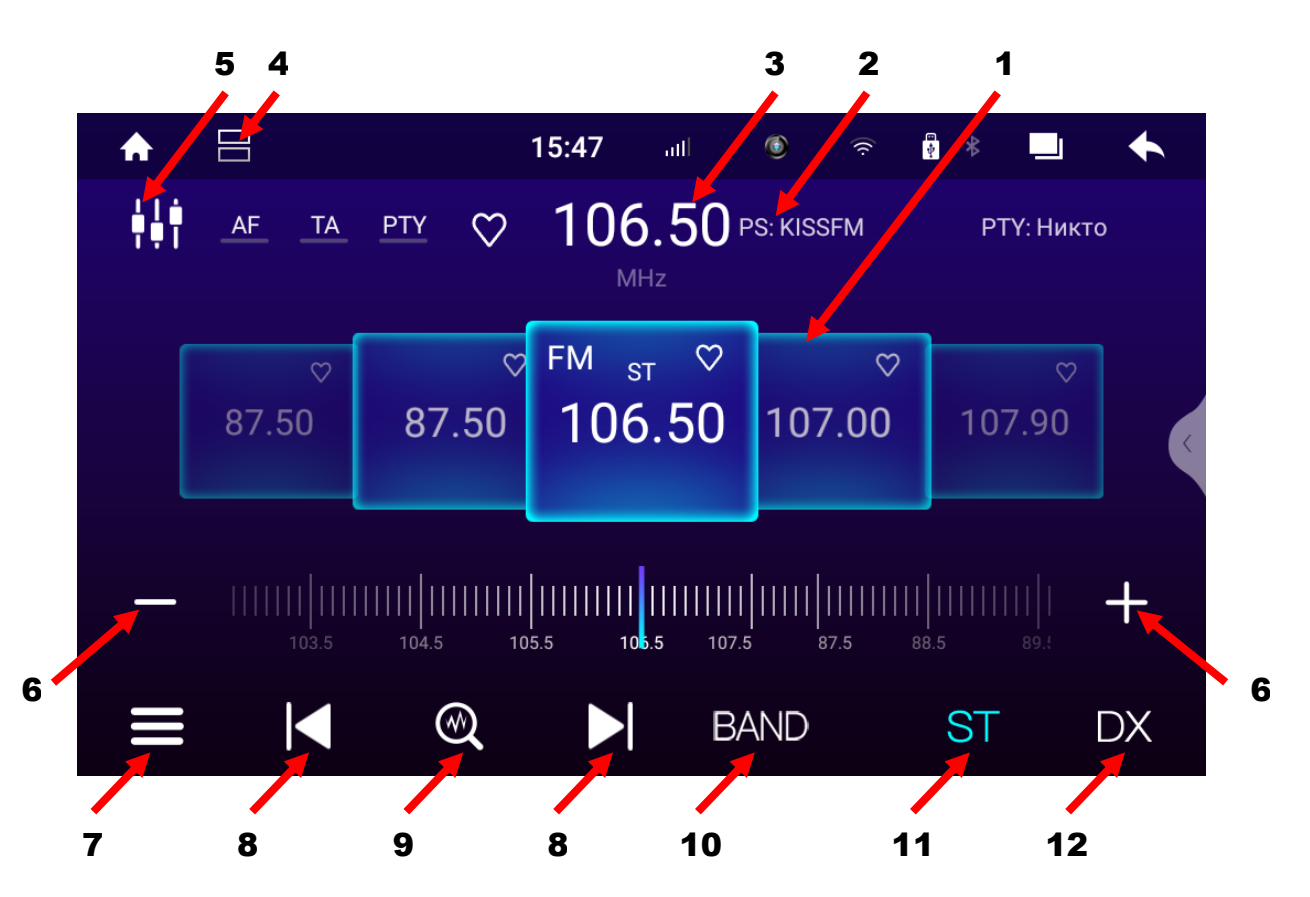

- 1. Комірки частоти.
- 2. Назва радіостанції (якщо підтримується RDS).
- 3. Відображення поточної частоти.
- 4. Режим поділу екрана.
- 5. Налаштування режиму DSP.
- 6. Зміна частоти в ручному режимі (по 0,05 MGz).
- 7. Списки запрограмованих та обраних радіостанцій.
- 8. Зміна частоти в напівавтоматичному режимі (Натиснути та утримувати піктограму. Після того, як знайшли потрібну радіостанцію, необхідно натиснути та утримувати декілька секунд обрану комірку частоти).
- 9. Автопошук радіостанцій з автоматичним програмуванням комірок частоти.
- 10. Перемикання діапазонів FM/AM.
- 11. Перемикання між стерео та монофонічним відтворенням.
- 12. Зміна чутливості приймача дальній/ближній прийом.

*Увага: В нашій країні режим пошуку AF (альтернативної частоти) повинен бути вимкнений.*

## 3. Музичний програвач

Для ввімкнення режиму музичного програвача натисніть відповідну іконку або віджет музичного програвача на головному робочому столі.

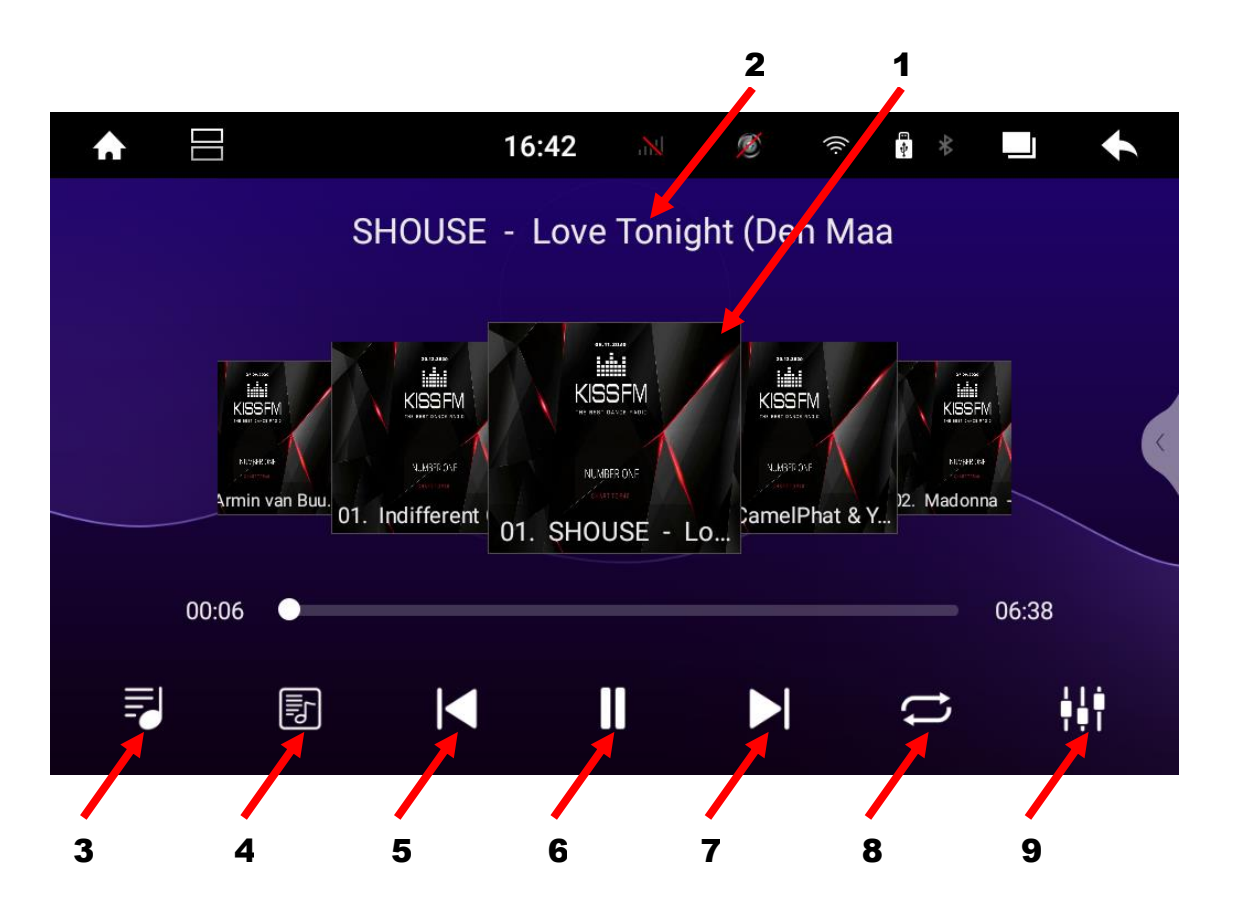

- 1. Відображення обкладинки (якщо в папці з музичними треками, що програються, є файл з обкладинками).
- 2. Назва музичного трека.
- 3. Список аудіофайлів.
- 4. Перегляд тексту аудіофайлів (якщо аудіофайл підтримує дану функцію).
- 5. Перехід до попереднього треку.
- 6. Програвання чи пауза.
- 7. Перехід до наступного треку.
- 8. Вибір між циклічним/поточним відтворенням чи програвання аудіофайлів у випадковому порядку.
- 9. Налаштування DSP.

## 4. Відео програвач

Для ввімкнення режиму відео програвача натисніть відповідну іконку «Відео».

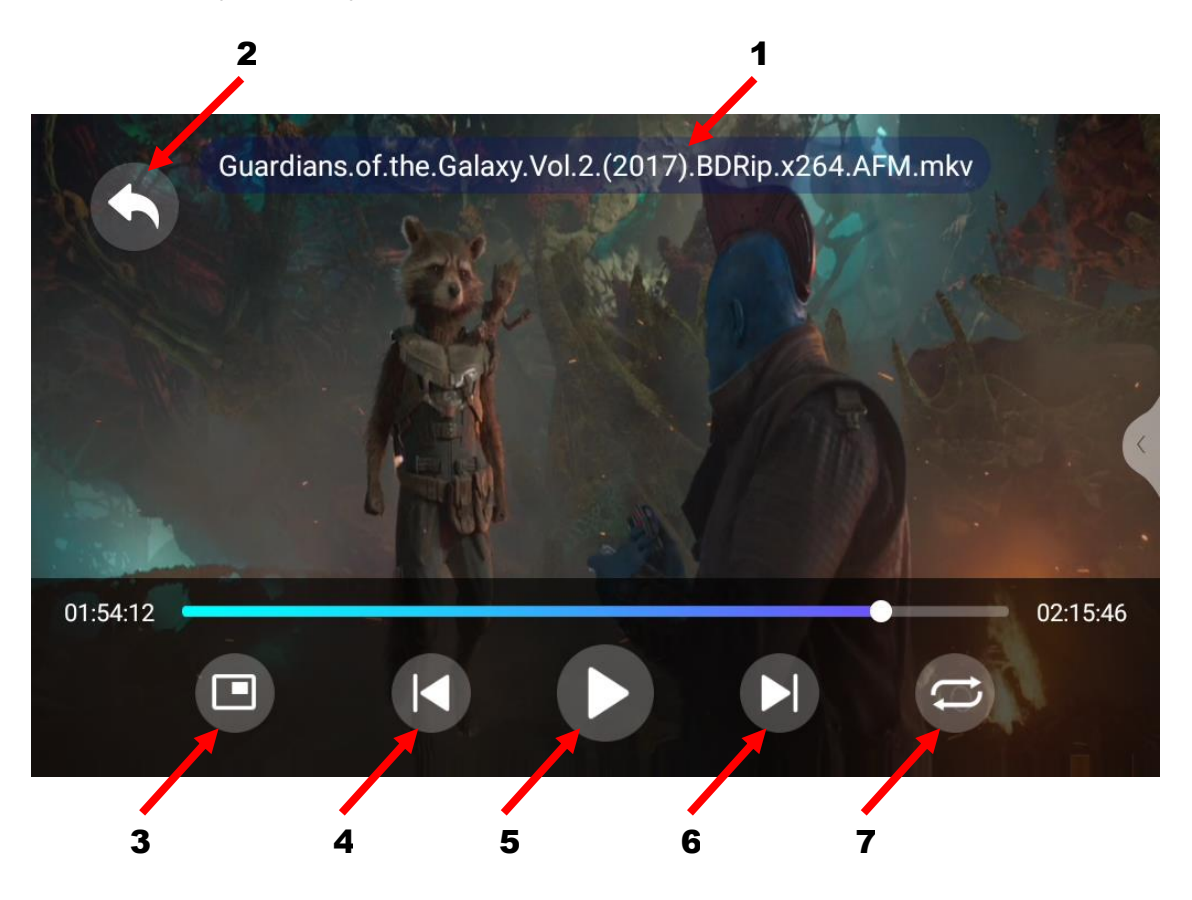

- 1. Назва відеофайлу.
- 2. Перехід до списку відеофайлів.
- 3. Програвання відео файлу на головному робочому столі у зменшеному вікні з можливістю переміщення вікна по екрану. Для повернення в повноекранний режим необхідно двічі торкнутися вікна.
- 4. Перехід до попереднього відеофайлу.
- 5. Програвання чи пауза.
- 6. Перехід до наступного відеофайлу.
- 7. Вибір між циклічним/поточним відтворенням чи програвання відеофайлів у випадковому порядку.

# 5. Телефон (Bluetooth)

Для ввімкнення режиму Телефон (Bluetooth) натисніть відповідну іконку Bluetooth на головному робочому столі.

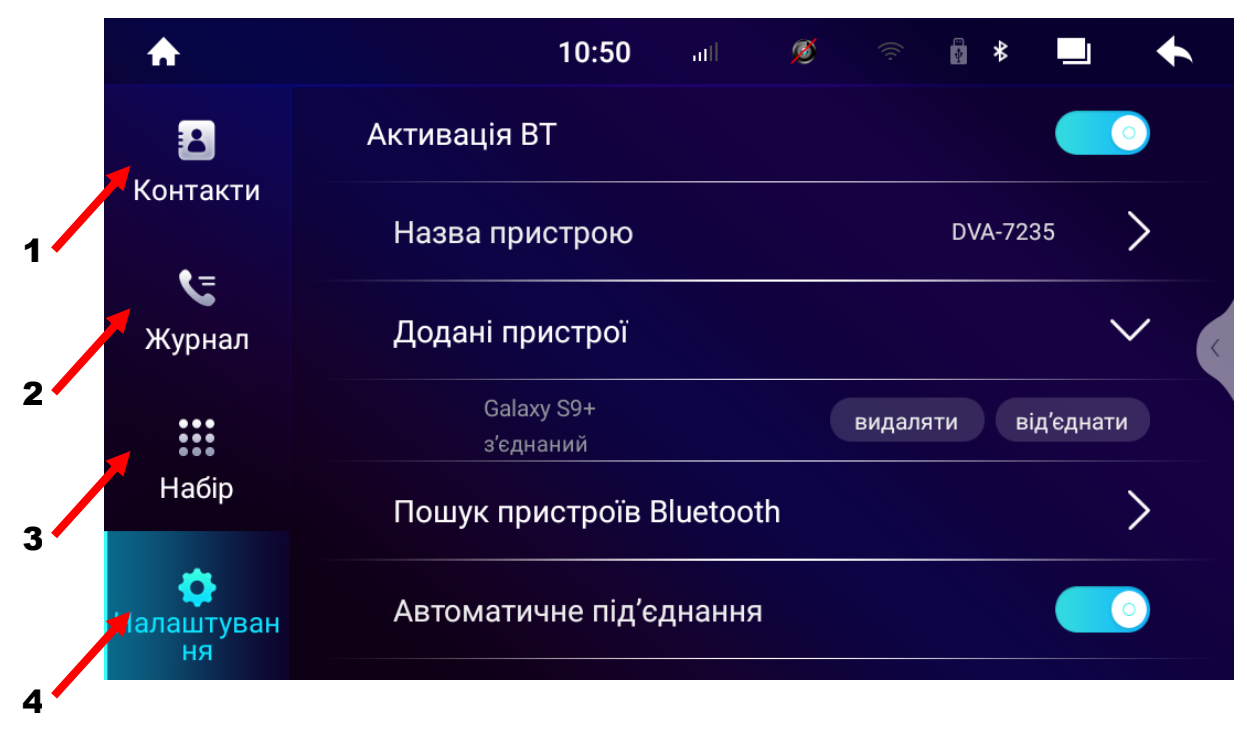

- 1. Завантаження телефонної книги та пошук абонента для виклику.
- 2. Перегляд списку дзвінків.
- 3. Виклик цифрової клавіатури для набору номера.
- 4. Налаштування Bluetooth.

*Для програвання музичних файлів в режимі Bluetooth необхідно натиснути іконку «ВТ музика» на робочому столі:*

- 1. Попередній трек.
- 2. Назва треку.
- 3. Пауза/програвання.
- 4. Наступний трек.

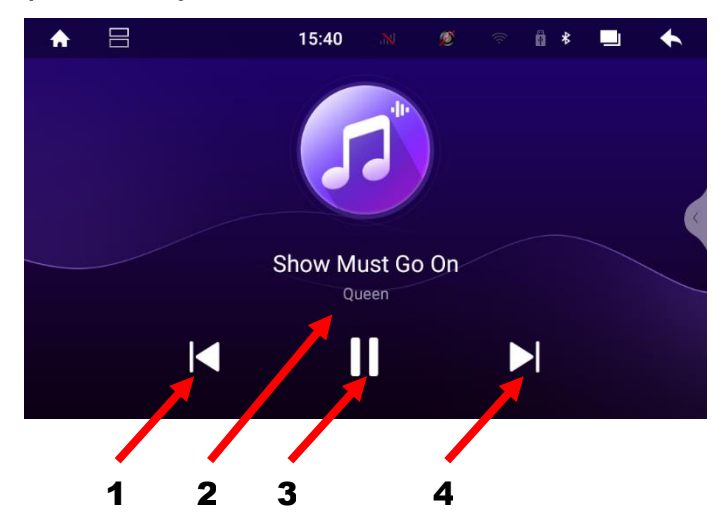

### 6. Налаштування звукового процесору DSP

Інтерфейс налаштування звукового процесору DSP має п'ять функцій:

- *Графічний еквалайзер на 27 полос.* Є п'ять попередніх налаштувань (Стандарт, Поп, Рок, Класика, Джаз) та три налаштування користувача U1, U2, U3.
- *Часові затримки.* Є чотири попередніх налаштування в режимі «Авто». Також є можливість здійснити налаштування самому в режимі «Вручну» в мілісекундах або відстані в сантиметрах для кожного динаміка.
- *Тонкомпенсація (LOUD).* При активації режима **«Surround» необхідно стежити**, щоб у нижньому діапазоні частот рівень сигналу **не перевищував 15 дБ**. Інакше станеться самозбудження підсилювача.

Налаштування «Dynamic compression»

відповідає за зменшення рівня сигналу, якщо його амплітуда перевищує певне граничне значення (Threshold).

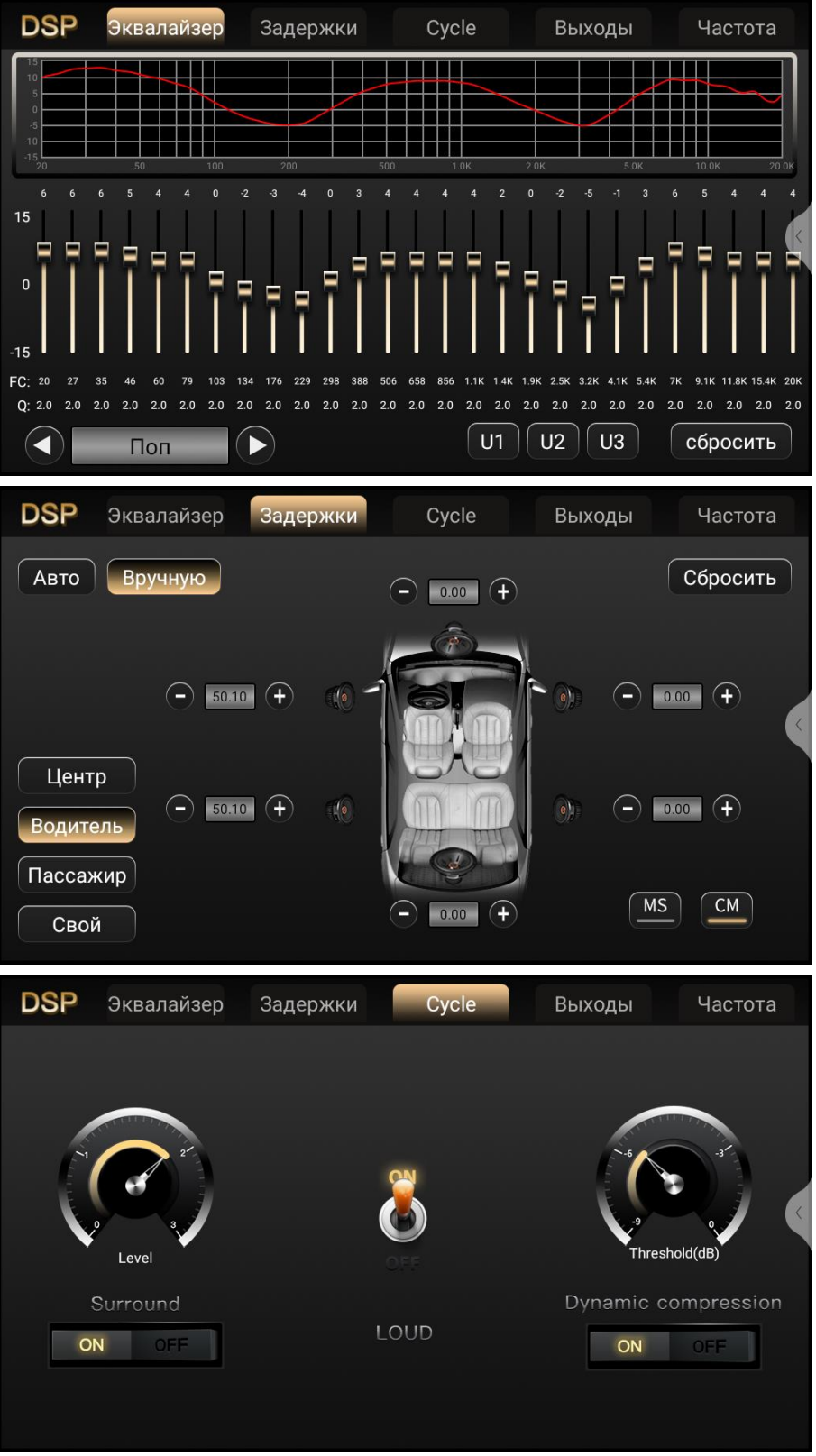

*Регулювання рівня гучності виходів.*

Є можливість налаштувати рівень гучності виходів поканально (центральний канал, передній лівий, передній правий, задній лівий, задній правий, сабвуфер).

*Частотні фільтри.* В цьому розділі є можливість зробити точні налаштування частотних фільтрів, що визначають амплітудно-частотну характеристику кожної групи динаміків аудіосистеми.

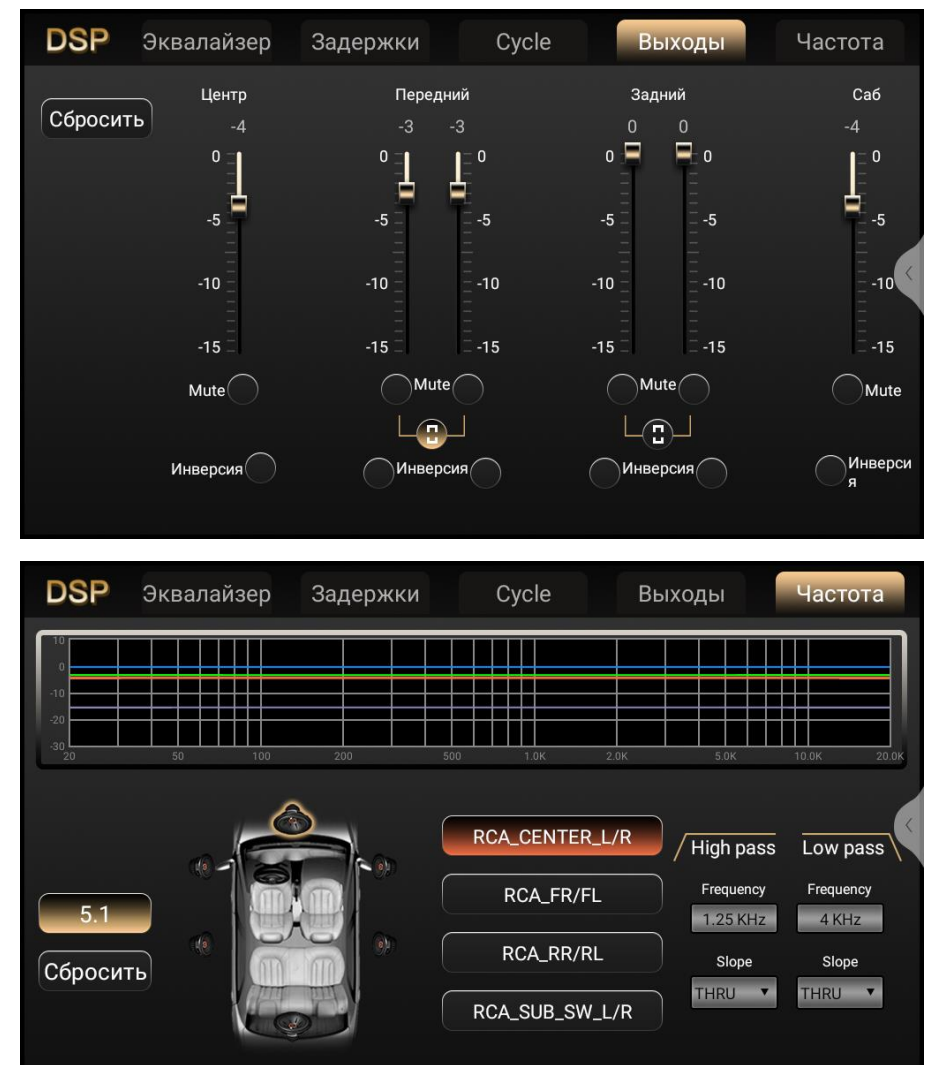

# 7. Мобільний зв'язок/мобільний інтернет(4G)

Пристрій оснащений вбудованим 4G-модемом. Для використання функції мобільного зв'язку/мобільного інтернету потрібно **обов'язково в вимкненому режимі пристрою** встановити до відповідного слоту карту

мобільного оператора формату micro-SIM (обов'язково повинен бути вимкнений запит PIN-коду на SIM-карті) та ввімкнути пристрій. В верхній

частині екрану (статус-бар) повинен з'явитись індикатор рівня сигналу мобільного зв'язку. Для здійснення телефонного дзвінка з використанням вбудованого 4G-модема потрібно натиснути на іконку:

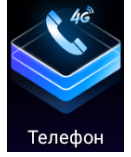

Режим вбудованого модема (4G) підтримує тільки мобільний зв'язок та мобільний інтернет, передачу SMS та MMS на даний момент не підтримує.

#### 8. Налаштування пристрою

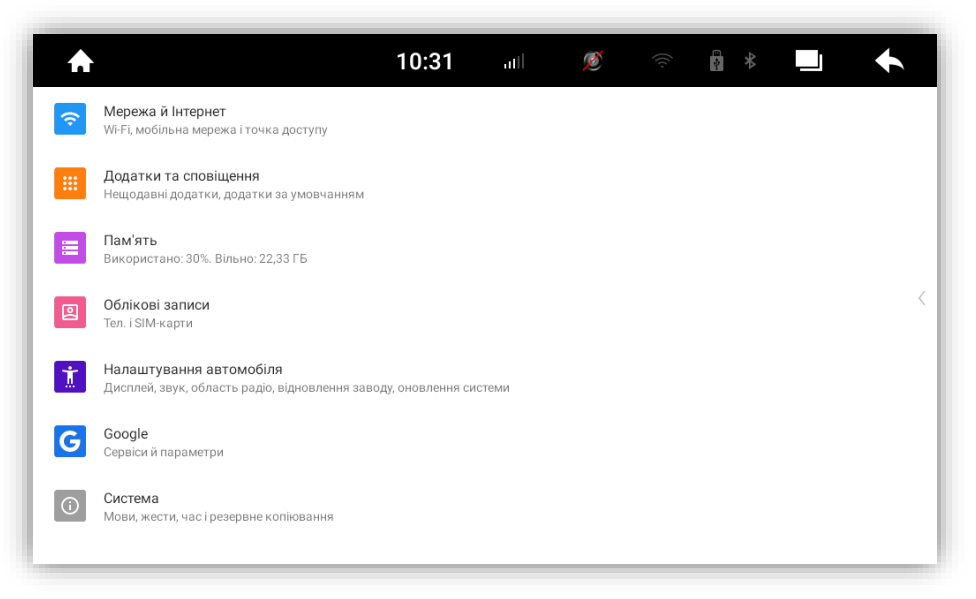

В цьому меню доступні наступні функції налаштувань:

- **◆ Налаштування Wi-Fi доступу до мережі інтернету**
- Управління системними та встановленими додатками
- Перегляд стану пам'яті пристрою
- Налаштування автомобіля: екран (**логотип**, рівень яскравості та ін); звук (гучність Bluetooth, навігації, при русі назад та ін); встановлення шляху запуску навігаційної програми; налаштування для камери заднього огляду; **налаштування управління кнопками керма**; відновлення заводських налаштувань та ін.
- Вибір системної мови, дати та часу, інформація про пристрій, заводські налаштування (вибір системи відео камер заднього виду та фронтальної, активація зовнішнього мікрофону, контроль підсвічування кнопок передньої панелі по габаритам / АСС та ін.).

# 9. Налаштування кнопок керма

Для налаштувань кнопок керма натисніть в меню «Налаштування автомобіля» відповідний розділ. При програмуванні кнопок керма треба спочатку натиснути іконку «Натисніть для початку». Далі натисніть обрану кнопку керма, а потім відповідну іконку на екрані магнітоли. Повторіть це для

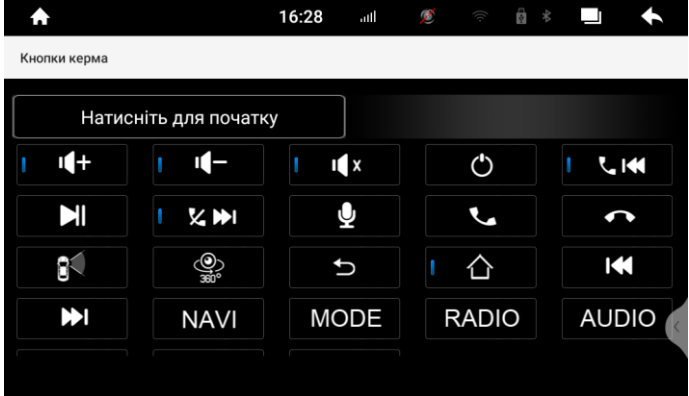

інших кнопок керма. Після цього натисніть іконку «Зберегти зміни».

# 10. Налаштування камер заднього виду та фронтальної

Якщо Ви не збираєтеся використовувати режим відеореєстратора в даному пристрої, то як камеру заднього виду та фронтальну камеру можна використовувати камери різних систем відео (AHD\_25, AHD\_30, CVBS\_N, CVBS\_P, 1080AHD\_25 або 1080AHD\_30). Камеру заднього виду потрібно з'єднати з RCA «REAR CAMER IN», фронтальну камеру - з RCA «FRONT CAMER IN». Далі потрібно обрати необхідну систему відео для кожної камери.

*Для камери заднього виду:* **Налаштування-Система-Про систему-Заводські налаштування-7410-Confirm-Other setting-Backcar mirror type(main).** Далі потрібно обрати необхідну систему відео для камери, повернутися до попереднього меню (натиснути праворуч зверху екрана стрілку повернення до попередньої операції), натиснути **SAVE** та дочекатися перезавантаження автомагнітоли.

*Для фронтальної камери:* **Налаштування-Система-Про систему-Заводські налаштування-7410-Confirm-Other setting-Camera front mode(kernel).** Далі потрібно обрати необхідну систему відео для камери, повернутися до попереднього меню (натиснути праворуч угорі екрана стрілку повернення до попередньої операції), натиснути **SAVE** та дочекатися перезавантаження автомагнітоли.

Якщо на авто встановлені одночасно фронтальна камера та камера заднього виду, то можна активувати режим автоматичного перемикання з камери заднього виду на фронтальну камеру після вимкнення задньої передачі на певний проміжок часу: 3 сек, 5 сек, 10 сек або вимкнути цей режим.

*Активація автоматичного перемикання:* **Налаштування-Система-Про систему-Заводські налаштування-7410- Confirm-Other setting-Switch to front camera after reverse.** І далі зробити необхідні налаштування. Після цього повернутися до попереднього меню (натиснути

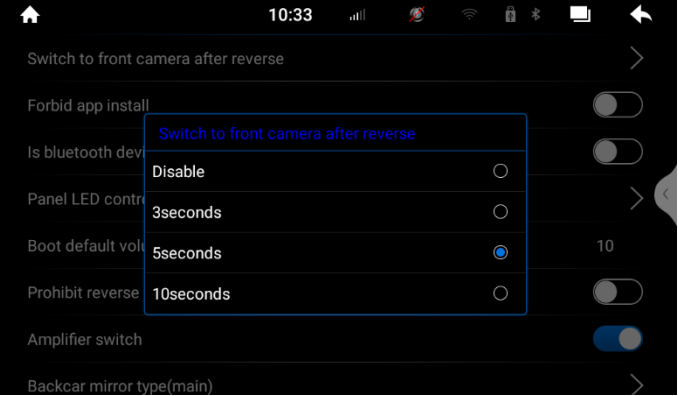

праворуч угорі екрана стрілку повернення до попередньої операції), натиснути **SAVE** та дочекатися перезавантаження автомагнітоли.

# 11. Режим відеореєстратора

Для того, щоб перейти до режиму «Відеореєстратор» необхідно спочатку підключити камеру заднього виду, фронтальну камеру або одну з них. Причому обидві камери (або одна камера) повинні бути **системи AHD (720P або 1080P) та розраховані на** 

**довготривалий час роботи.** Далі натиснути відповідну іконку на робочому столі:

- 1. Початок/зупинка запису.
- 2. Фото-кадр.
- 3. Захист відео файлу від перезапису.
- 4. Налаштування відеореєстратора.

百 ₿  $\blacklozenge$ Немає сигналу Немає сигналу (ලා  $\left(\clubsuit\right)$  $\left( \text{O}^{\mathsf{H}}_{\mathsf{I}}\right)$  $\left( \mathbf{\Phi}\right)$ 1 2 3 4 1 2 3 4

Для того, щоб розгорнути відео однієї з камер на весь екран потрібно зробити подвійний тап по екрану. Для повернення до розділеного екрану з одночасним відображенням обох камер потрібно знову зробити

подвійний тап по екрану.

В налаштуваннях відеореєстратора можна переглянути відеозаписи, обрати носій для збереження файлів, обрати часові інтервали запису, відформатувати носій, на який буде здійснюватись запис та ін.

Перегляд Шлях зберігання USB<sub>2</sub> Час запису (хв) Автоматичний Дисплей перемикач відео Форматувати диск Формат

# 12. Режим SpeedPlay

Для початку, якщо є необхідність, завантажте додаток **«AndroidPlay»** на Androidсмартфон та дайте всі дозволи. Потім необхідно увімкнути у смартфоні *«Режим розробника»* та активувати*«USBналагодження»*.

![](_page_12_Picture_14.jpeg)

![](_page_12_Picture_15.jpeg)

![](_page_12_Picture_16.jpeg)

На деяких моделях смартфонів потрібно активувати перед цим режим «Bluetooth». Для смартфонів iOS достатньо натиснути Параметри-Загальні налаштування-CarPlay. Далі потрібно натиснути відповідну іконку **«SpeedPlay»** та з'єднати смартфон Android/iOS з пристроєм за допомогою USB-кабелю. У разі появи на екрані смартфона запиту про вибір варіанта роботи по USB-кабелю, вибрати «Передача файлів». Якщо Ваш смартфон Android/iOS підтримує дану функцію, то станеться автоматичне з'єднання з пристроєм. Це дозволить керувати деякими програмами на телефоні (наприклад Spotify, YouTube Music з Premium-підпискою, Google Maps та ін) з екрану пристрою.

![](_page_13_Picture_1.jpeg)

#### 13. Комплектація та схема підключення. *Комплектація:*

- 1. Мультимедійний пристрій.
- 2. Антена навігації.
- 3. Кабель живлення та акустики.
- 4. Кабель управління підсилювачем, аудіо входами AUX IN L, AUX IN R, аудіо виходами RCA FL OUT, RCA FR OUT, RCA RL, RCA RR, CENT, SUB OUT, подовжувач зі слотом під micro-SIM карту.
- 5. Кабель живлення камери CCD (+12 В), відео входами REAR CAMER IN, FRONT CAMER IN, AUX VIDEO IN.
- 6. Кабель живлення камери CCD (+12 В), CAN-RX, CAN-TX.
- 7. Кабель USB (тільки для DVA-7233).
- 8. Кабель з двома роз'ємами USB.
- 9. Кабель стоянкового гальма BRAKE, антени Wi-Fi, антени Bluetooth, входу для зовнішнього мікрофону MIC IN.
- 10. Пульт д/к інфрачервоний (тільки для DVA-7234, DVA-7235).
- 11. Антена мережі 4G.
- 12. Зовнішний мікрофон.
- 13. Декоративна рамка (для DVA-7235 дві рамки) для передньої панелі.
- 14. Монтажна шахта з комплектом ключів та Г- пластини (2 шт.).

#### *Схема підключення:*

![](_page_14_Picture_113.jpeg)

#### *Кабель живлення та акустики:*

- 1. Чорний (земля GND).
- 2. Жовтий (+12В пост. струму BAT).
- 3. Червоний (АСС або IGN).
- 4. Помаранчевий (габаритні вогні ILL+).
- 5. Рожевий (сигнал заднього ходу Back car control).
- 6. Сірий (кермо Steering wheel control\_1).
- 7. Зелений (кермо Steering wheel control\_2).
- 8. Синій (живлення антени ).
- 9. Сірий/чорний (передній правий FR-).
- 10. Зелений/чорний (задній лівий RL-).
- 11. Сірий (передній правий FR+).
- 12. Зелений (задній лівий RL+).
- 13. Білий/чорний (передній лівий FL-).
- 14. Фіолетовий (задній правий RR+).
- 15. Білий (передній лівий FL+).
- 16. Фіолетовий/чорний (задній правий RR-).

Є можливість дублювання відеосигналу на задніх підголовниках або на стельовому моніторі. Для цього потрібно активувати наступне налаштування: **Налаштування-Система-Про систему-Заводські налаштування-7410-Confirm-Application-Rear Panel-Yes**. Далі потрібно повернутися до попереднього меню (натиснути праворуч зверху екрана стрілку повернення до попередньої операції), натиснути **SAVE** та дочекатися перезавантаження автомагнітоли. Після цього на робочому столі з'явиться іконка **«Зовнішній дисплей»**. Натиснувши на дану іконку необхідно активувати **«Дублювання екрана»** та обрати потрібну роздільну здатність **800х600, 1024х600 або 1280х720.** Потім необхідно під'єднайти відеоадаптер **Phantom VA-01** до одного з двох роз'ємів **USB1** або **USB2** та з'єднати за допомогою RCA-кабелю відеоадаптер та зовнішній дисплей.

#### 14. Технічна підтримка (Україна).

моб.(viber): +38 (067) 224 81 05 Гарантійний строк: 1 рік.

e-mail: [technical\\_support@stopol.kiev.ua](mailto:technical_support@stopol.kiev.ua) Строк служби: 3 роки.

skype: support\_ukr\_stopol

Сайт: [www.stopol.com.ua](http://www.stopol.com.ua/)

#### **Важливо: Не з'єднувати червоний (АСС) та жовтий (+12 В) дроти між собою. В цьому випадку струм споживання пристрою у вимкненому стані становитиме більше 500 mA.**

**\*Примітка:** Виробник залишає за собою право в будь-який час вносити зміни до конструкції пристрою та програмного забезпечення без попереднього повідомлення.